## **Kordula**

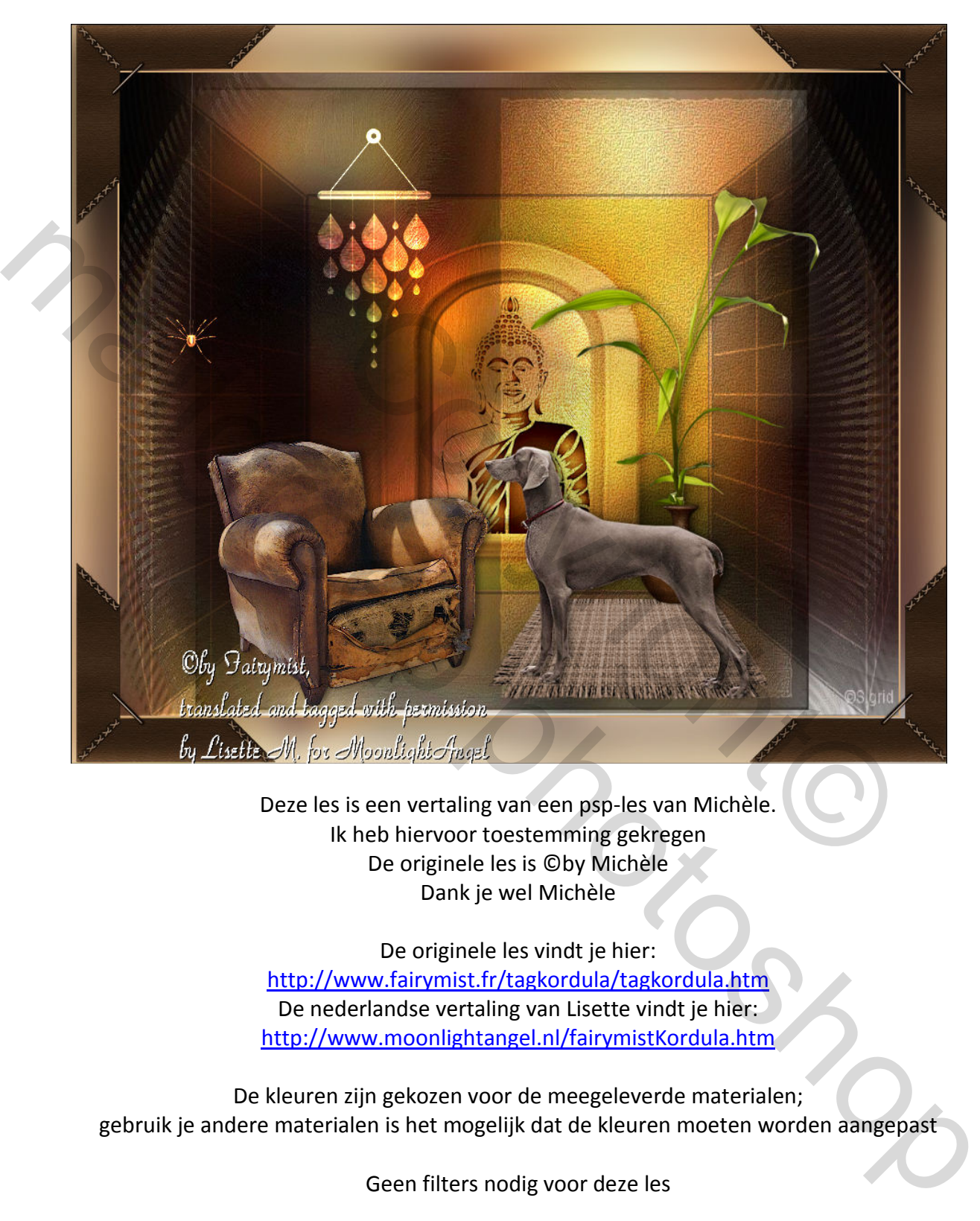

Deze les is een vertaling van een psp-les van Michèle. Ik heb hiervoor toestemming gekregen De originele les is ©by Michèle Dank je wel Michèle

De originele les vindt je hier: http://www.fairymist.fr/tagkordula/tagkordula.htm De nederlandse vertaling van Lisette vindt je hier: http://www.moonlightangel.nl/fairymistKordula.htm

De kleuren zijn gekozen voor de meegeleverde materialen; gebruik je andere materialen is het mogelijk dat de kleuren moeten worden aangepast

Geen filters nodig voor deze les

Deze les is gemaakt in CS6, maar kan ook in andere versies gemaakt worden

*note: Bij de gebruikte sneltoetsen schrijf ik de eerste keer wat de sneltoets betekent, daarna niet meer en schrijf ik enkel de sneltoets*

- 1. Open uit de materialen het bestand Kordula-start.psd (in dit bestand is een selectie aanwezig)
- 2. Open JHanna\_286 background.jpg; Alles selecteren (Ctrl+A), kopiëren (Ctrl+C); ga terug naar je werkdocument; plakken (Ctrl+V); noem deze laag: Achtergrond Johanna
- 3. Transformeren (Ctrl+T), transformeer deze laag even groot als het document; als je andere tubes gebruikt moet je bij deze laag wellicht de kleur aanpassen; kies hiervoor als voorgrondkleur een kleur uit je tube, menu Afbeelding / Aanpassingen / Kleurtoon/verzadiging / de optie Vullen met kleur aanvinken; eventueel met de schuivertjes spelen tot je tevreden bent / OK
- 4. Ctrl+J (Laag / Laag dupliceren of rechts klik op de laag in het lagenpalet en kies Laag dupliceren)
- 5. Open mask\_ Sigrid.jpg; Ctrl+A, Ctrl+C, terug naar je werkdocument; Ctrl+V; noem deze laag: Masker
- 6. Ctrl+T, maak de laag even groot als de afbeelding
- 7. Ctrl+I (menu Afbeelding / Aanpassingen / Negatief)
- 8. Ga naar het tabblad Kanalen (als dit niet in je lagenpalet als tabblad staat, dan open dat in menu Venster / klik op Kanalen)
- 9. Klik onder in de balk op het linkse icoontje: Kanaal als selectie laden (zie screen)

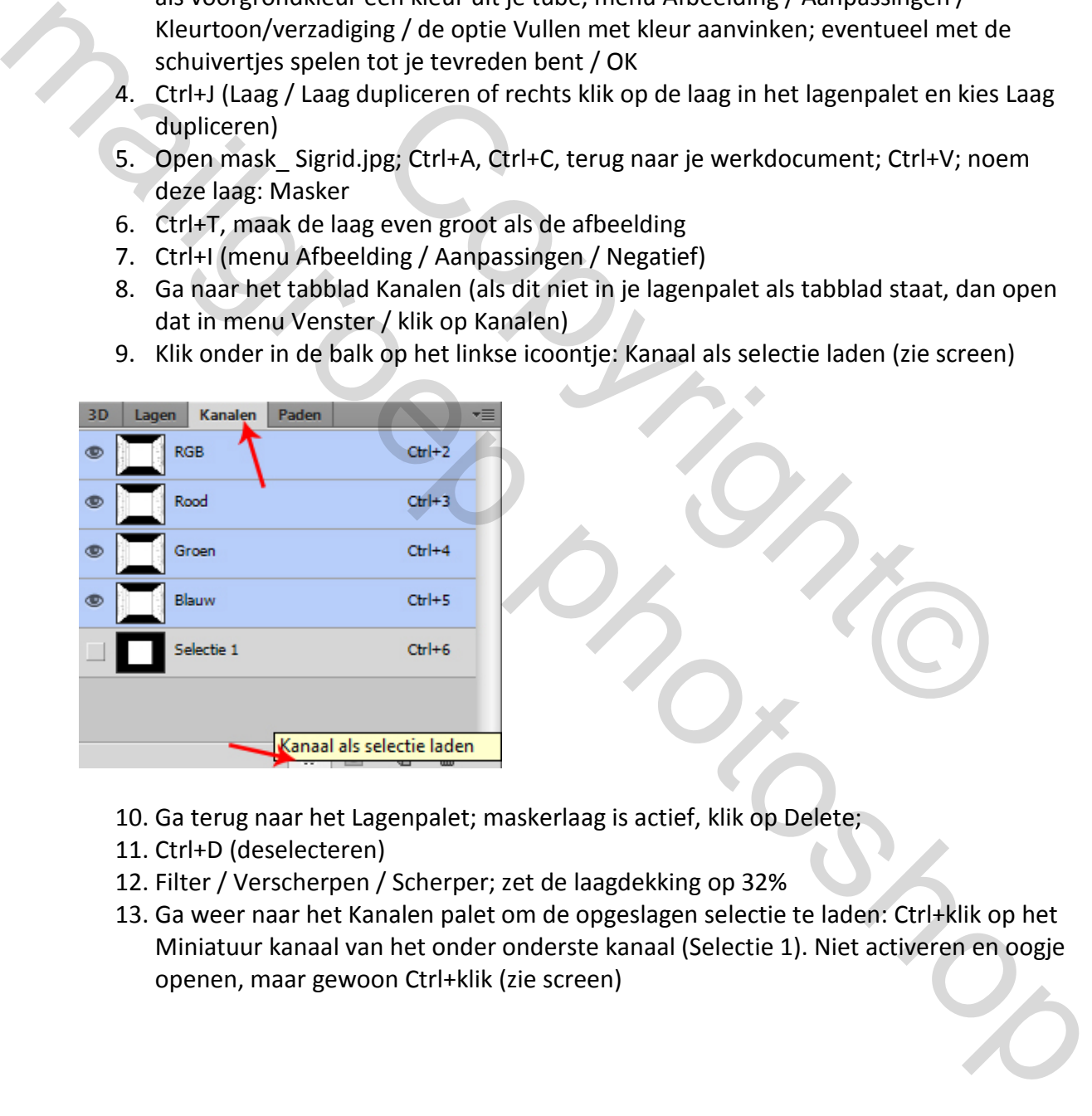

- 10. Ga terug naar het Lagenpalet; maskerlaag is actief, klik op Delete;
- 11. Ctrl+D (deselecteren)
- 12. Filter / Verscherpen / Scherper; zet de laagdekking op 32%
- 13. Ga weer naar het Kanalen palet om de opgeslagen selectie te laden: Ctrl+klik op het Miniatuur kanaal van het onder onderste kanaal (Selectie 1). Niet activeren en oogje openen, maar gewoon Ctrl+klik (zie screen)

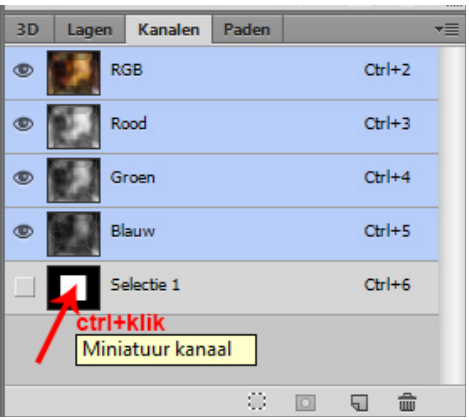

- 14. Terug naar het Lagen palet, daar zie je nu de selectie actief; bovenste laag (asker) is nog actief: druk op Delete en laat de selectie staan
- 15. Maak de laag eronder actief (Achtergrond Johanna kopie), druk op Delete; laat de selectie staan en maak de laag eronder actief (Achtergrond Johanna) (zie screen)

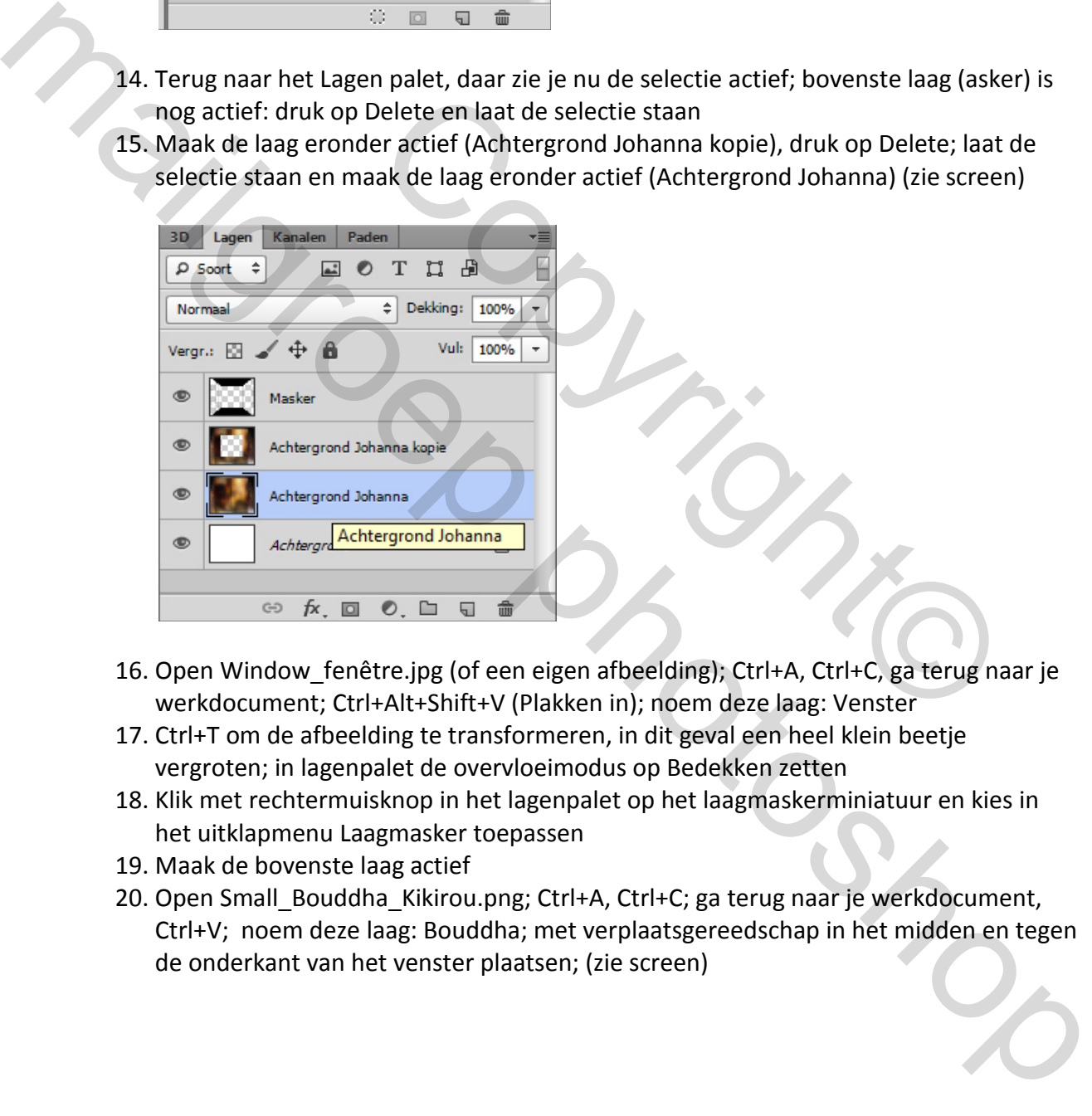

- 16. Open Window\_fenêtre.jpg (of een eigen afbeelding); Ctrl+A, Ctrl+C, ga terug naar je werkdocument; Ctrl+Alt+Shift+V (Plakken in); noem deze laag: Venster
- 17. Ctrl+T om de afbeelding te transformeren, in dit geval een heel klein beetje vergroten; in lagenpalet de overvloeimodus op Bedekken zetten
- 18. Klik met rechtermuisknop in het lagenpalet op het laagmaskerminiatuur en kies in het uitklapmenu Laagmasker toepassen
- 19. Maak de bovenste laag actief
- 20. Open Small\_Bouddha\_Kikirou.png; Ctrl+A, Ctrl+C; ga terug naar je werkdocument, Ctrl+V; noem deze laag: Bouddha; met verplaatsgereedschap in het midden en tegen de onderkant van het venster plaatsen; (zie screen)

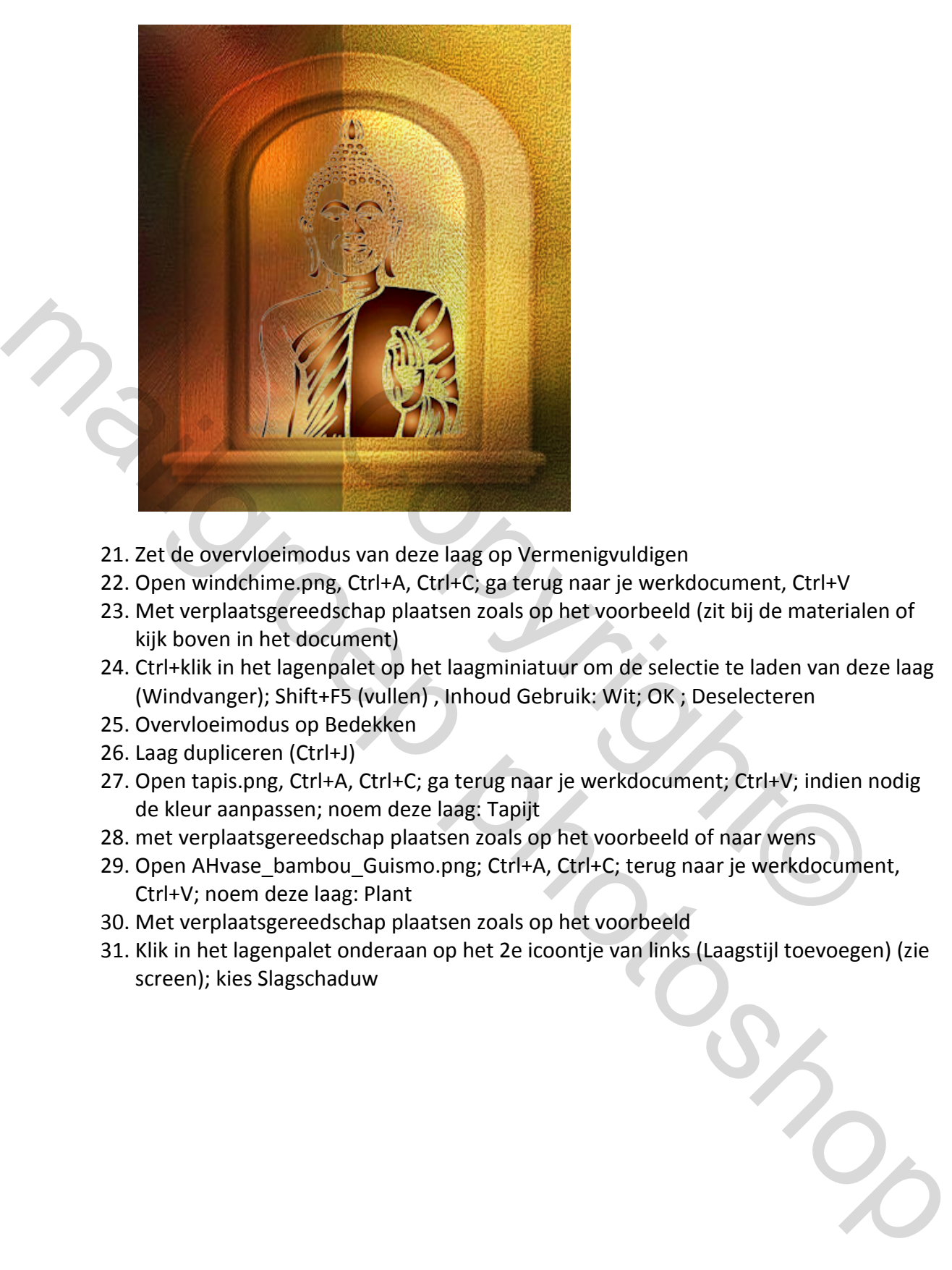

- 21. Zet de overvloeimodus van deze laag op Vermenigvuldigen
- 22. Open windchime.png, Ctrl+A, Ctrl+C; ga terug naar je werkdocument, Ctrl+V
- 23. Met verplaatsgereedschap plaatsen zoals op het voorbeeld (zit bij de materialen of kijk boven in het document)
- 24. Ctrl+klik in het lagenpalet op het laagminiatuur om de selectie te laden van deze laag (Windvanger); Shift+F5 (vullen) , Inhoud Gebruik: Wit; OK ; Deselecteren
- 25. Overvloeimodus op Bedekken
- 26. Laag dupliceren (Ctrl+J)
- 27. Open tapis.png, Ctrl+A, Ctrl+C; ga terug naar je werkdocument; Ctrl+V; indien nodig de kleur aanpassen; noem deze laag: Tapijt
- 28. met verplaatsgereedschap plaatsen zoals op het voorbeeld of naar wens
- 29. Open AHvase\_bambou\_Guismo.png; Ctrl+A, Ctrl+C; terug naar je werkdocument, Ctrl+V; noem deze laag: Plant
- 30. Met verplaatsgereedschap plaatsen zoals op het voorbeeld
- 31. Klik in het lagenpalet onderaan op het 2e icoontje van links (Laagstijl toevoegen) (zie screen); kies Slagschaduw

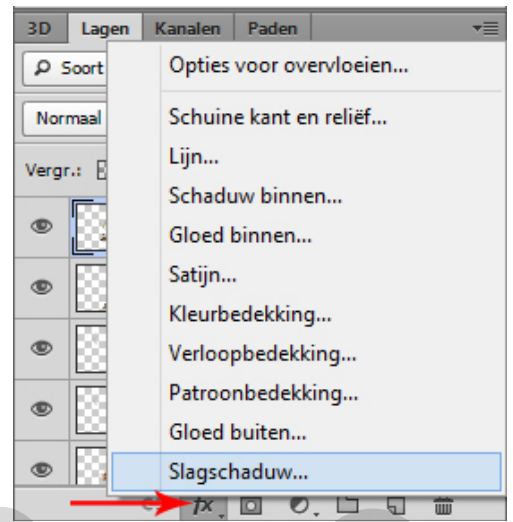

32. Instellingen volgens onderstaande screen

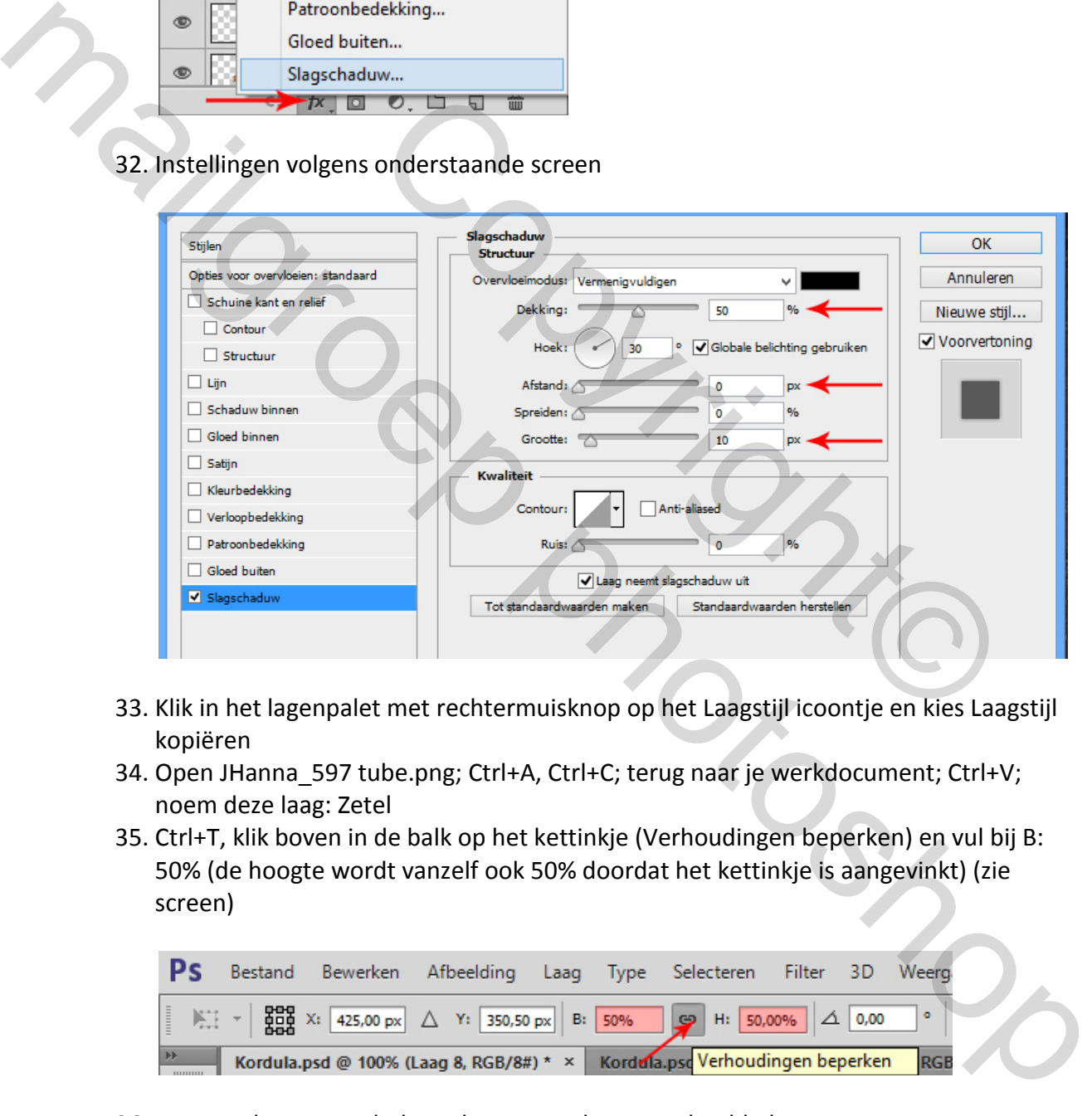

- 33. Klik in het lagenpalet met rechtermuisknop op het Laagstijl icoontje en kies Laagstijl kopiëren
- 34. Open JHanna\_597 tube.png; Ctrl+A, Ctrl+C; terug naar je werkdocument; Ctrl+V; noem deze laag: Zetel
- 35. Ctrl+T, klik boven in de balk op het kettinkje (Verhoudingen beperken) en vul bij B: 50% (de hoogte wordt vanzelf ook 50% doordat het kettinkje is aangevinkt) (zie screen)

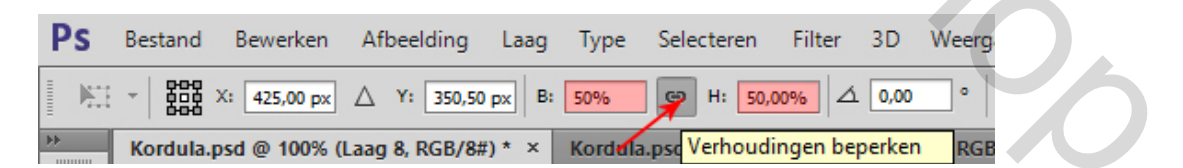

- 36. met verplaatsgereedschap plaatsen zoals op voorbeeld plaatsen
- 37. Klik in het lagenpalet met rechtermuisknop op de laag en kies Laagstijl plakken
- 38. Open Braque\_de\_Weimar.png; Ctrl+A, Ctrl+C; terug naar je werkdocument; Ctrl+V; noem deze laag: Hond
- 39. Met verplaatsgereedschap plaatsen zoals op voorbeeld
- 40. Klik in het lagenpalet met rechtermuisknop op de laag en kies Laagstijl plakken
- 41. Open spider.png; Ctrl+A, Ctrl+C; ga terug naar je werkdocument; Ctrl+V; noem deze laag: Spin
- 42. Met verplaatsgereedschap plaatsen zoals op voorbeeld
- 43. Ctrl+J om de laag te dupliceren; zet de overvloeimodus van deze kopie laag op Lineair tegenhouden (toevoegen)
- 44. Open spider fil.png; Ctrl+A, Ctrl+C, ga terug naar je werkdocument; Ctrl+V; noem deze laag: Draad
- 45. De draad is nu niet te zien, met verplaatsgereedschap en pijltjestoets naar links en naar boven schuiven zodat de draad midden boven de spin komt (met shift toets ingedrukt worden 10 pixels per klik met pijltjestoets verplaatst), nu is de draad ook te zien
- 46. Filter / Verscherpen / Verscherpen
- 47. Schuif de laag in het lagenpalet 2 lagen naar onder, tussen de lagen Hond en Spin
- 48. Activeer de bovenste laag (Laag Spin kopie)
- 49. We gaan nu alle lagen samenvoegen met behoud van alle lagen: klik op Ctrl+Alt+Shift+E; noem de verkregen laag: Samengevoegde laag
- 50. Activeer de onderliggende laag (Laag Spin kopie), druk de Shift toets in en klik dan op laag Achtergrond Johanna, nu zijn alle lagen van laag Achtergrond Johanna t/m Laag Spin kopie geselecteerd (blauw); Ctrl+G om deze lagen in een groep te plaatsen (menu Laag / Lagen groeperen); sluit het oogje van deze groep, die is enkel voor reserve als je nog iets zou willen wijzigen
- 51. Sluit het oogje van de achtergrondlaag en maak de Samengevoegde laag actief
- 52. Ctrl+Alt+C (Afbeelding / Canvasgrootte); vink Relatief aan en vul bij Breedte en Hoogte 4 Pixels in (zie screen)

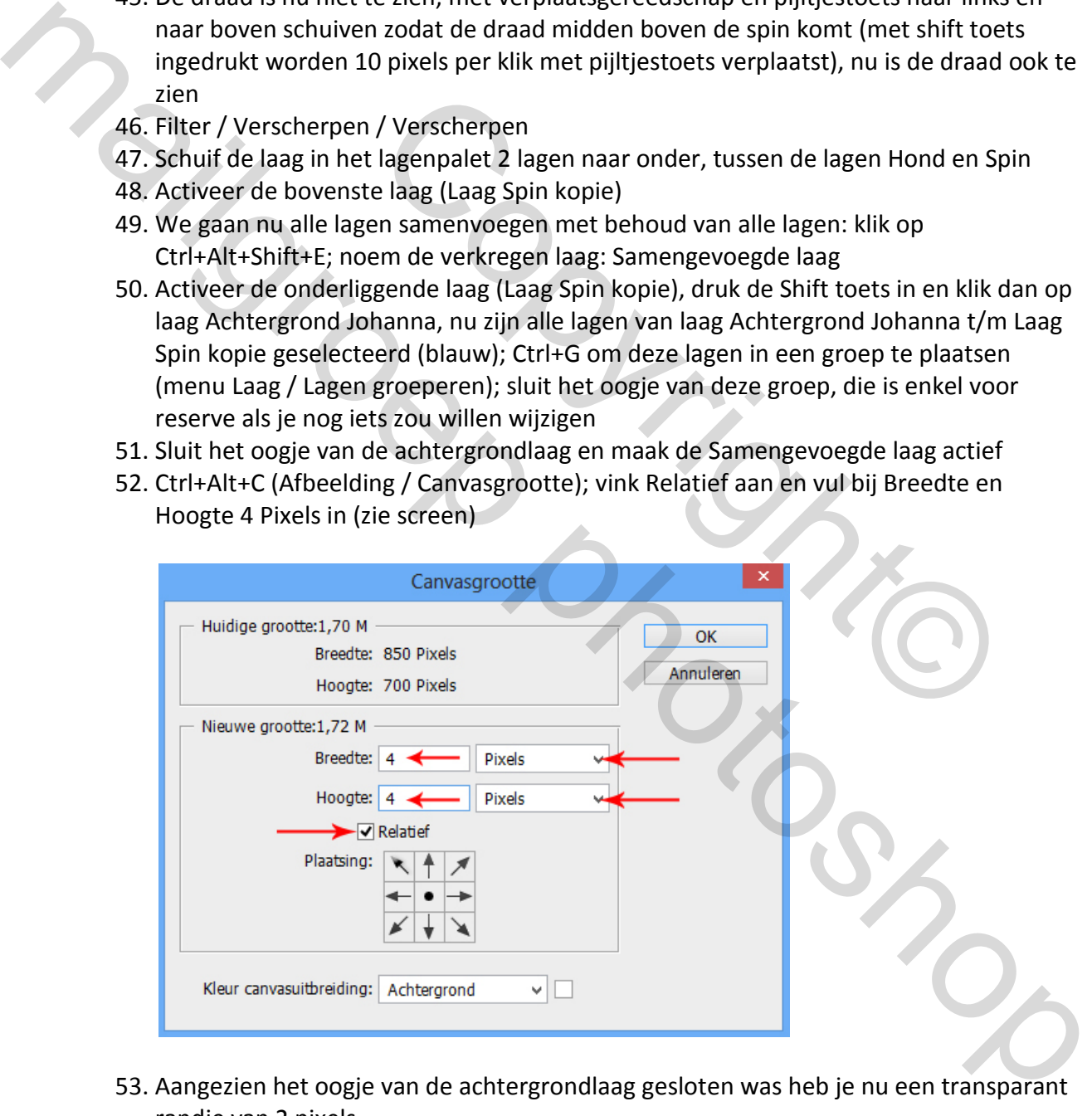

- 53. Aangezien het oogje van de achtergrondlaag gesloten was heb je nu een transparant randje van 2 pixels
- 54. Ctrl+A; menu Bewerken / Omlijnen; 2 px Binnen, kleur CFA677 (indien nodig kleur aanpassen als je met ander materiaal werkt) (zie screen)

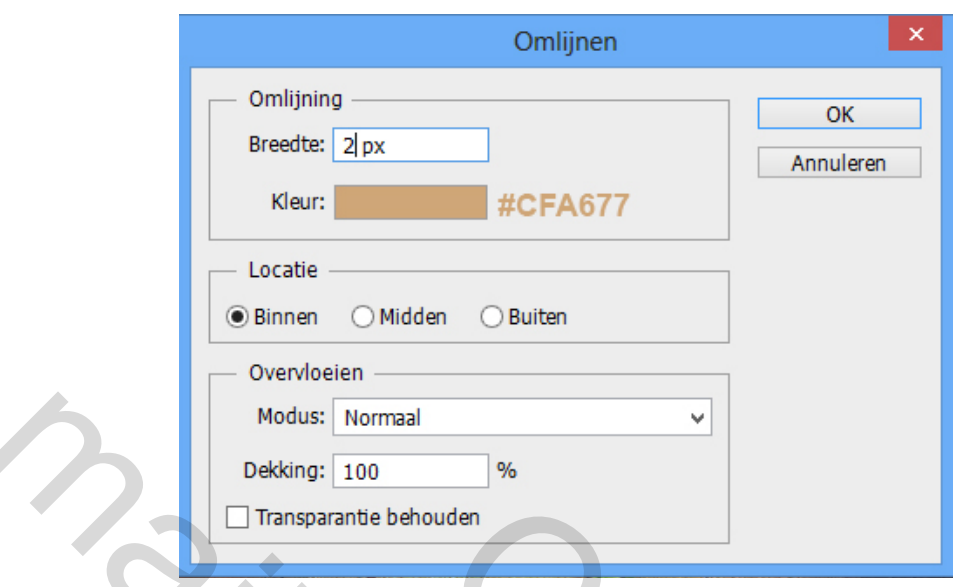

- 55. Ctrl+J om de laag te dupliceren (Samengevoegde laag kopie)
- 56. Ctrl+Alt+C / vink Relatief uit en vul bij Breedte 954 en Hoogte 804 Pixels in (zie screen)

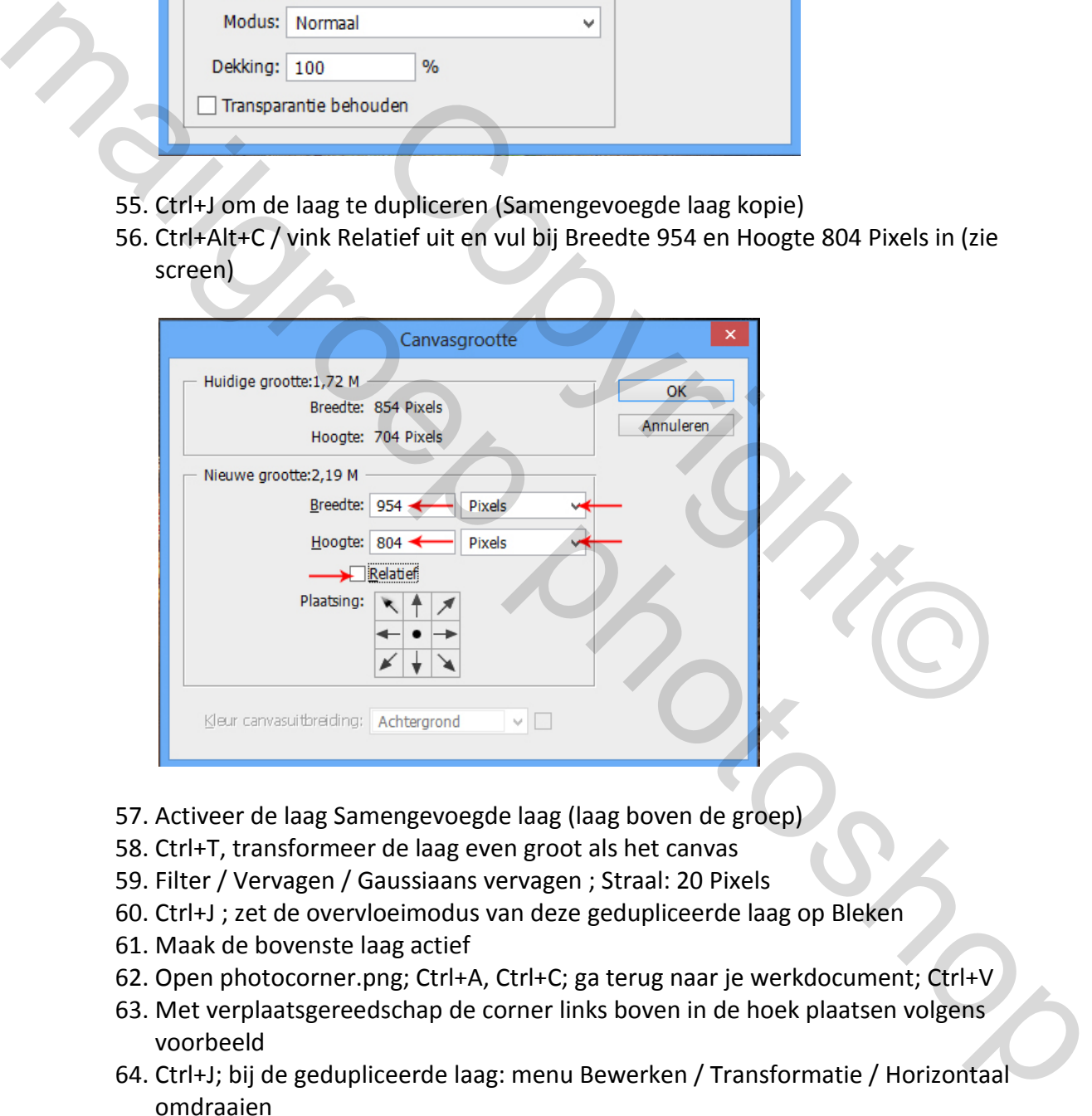

- 57. Activeer de laag Samengevoegde laag (laag boven de groep)
- 58. Ctrl+T, transformeer de laag even groot als het canvas
- 59. Filter / Vervagen / Gaussiaans vervagen ; Straal: 20 Pixels
- 60. Ctrl+J ; zet de overvloeimodus van deze gedupliceerde laag op Bleken
- 61. Maak de bovenste laag actief
- 62. Open photocorner.png; Ctrl+A, Ctrl+C; ga terug naar je werkdocument; Ctrl+V
- 63. Met verplaatsgereedschap de corner links boven in de hoek plaatsen volgens voorbeeld
- 64. Ctrl+J; bij de gedupliceerde laag: menu Bewerken / Transformatie / Horizontaal omdraaien
- 65. Met verplaatsgereedschap deze gedupliceerde hoek naar de rechter boven hoek verplaatsen
- 66. Ctrl+E om deze laag met onderliggende laag samen te voegen
- 67. Ctrl+J; bij de gedupliceerde laag: menu Bewerken / Transformatie / Verticaal omdraaien
- 68. Met verplaatsgereedschap deze gedupliceerde hoeken naar de onderkant verplaatsen
- 69. Ctrl+E om deze laag met onderliggende laag samen te voegen; noem de verkregen laag: Hoeken
- 70. Ctrl+J; zet de overvloeimodus van deze gedupliceerde laag op Vermenigvuldigen
- 71. Open het oogje van de laag Achtergrond
- 72. Ctrl+Alt+C / vink Relatief aan; vul bij Breedte en Hoogte 2 Pixels in
- 73. Het lagenpalet ziet er nu uit als op screen

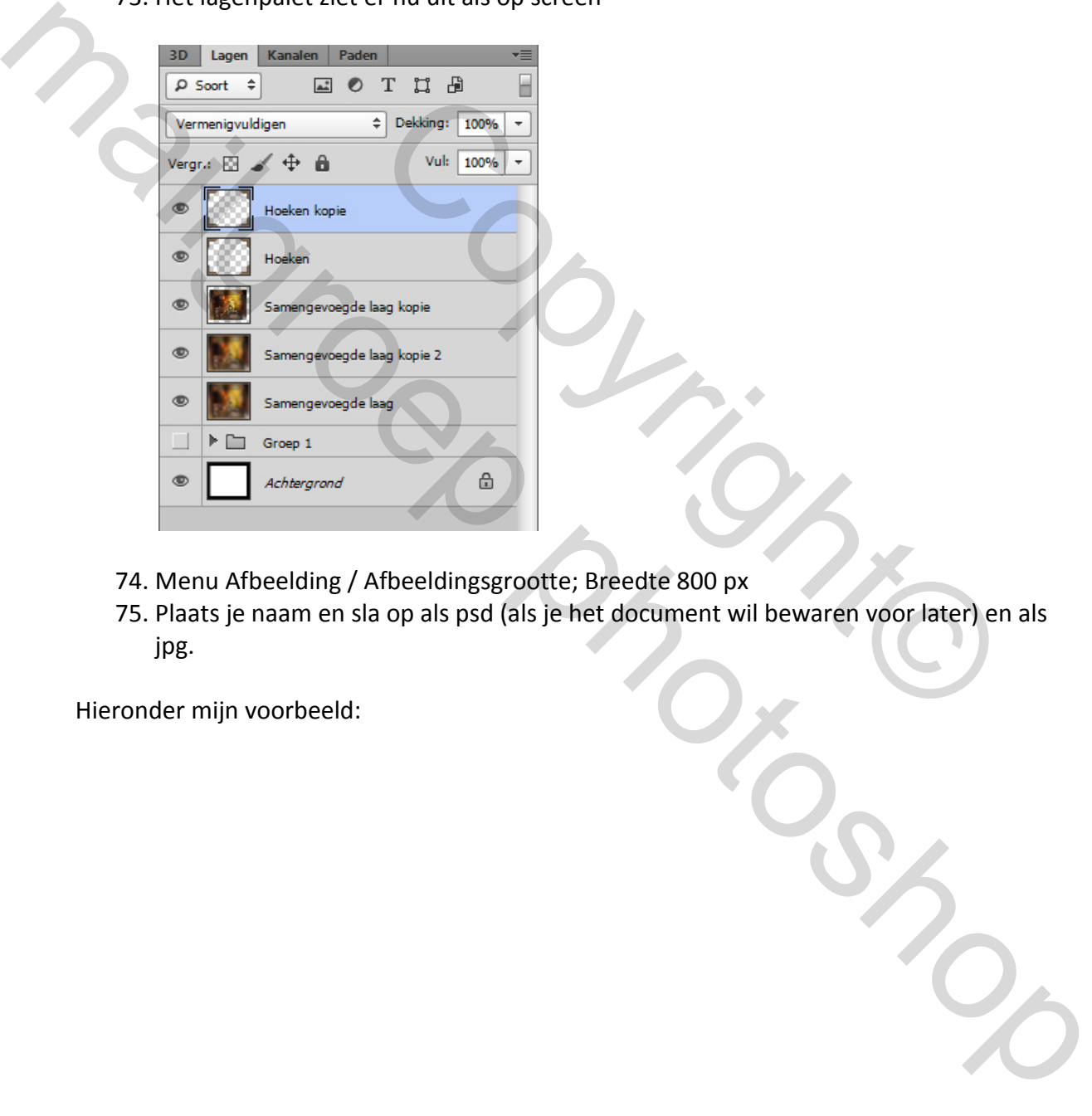

- 74. Menu Afbeelding / Afbeeldingsgrootte; Breedte 800 px
- 75. Plaats je naam en sla op als psd (als je het document wil bewaren voor later) en als jpg.

Hieronder mijn voorbeeld:

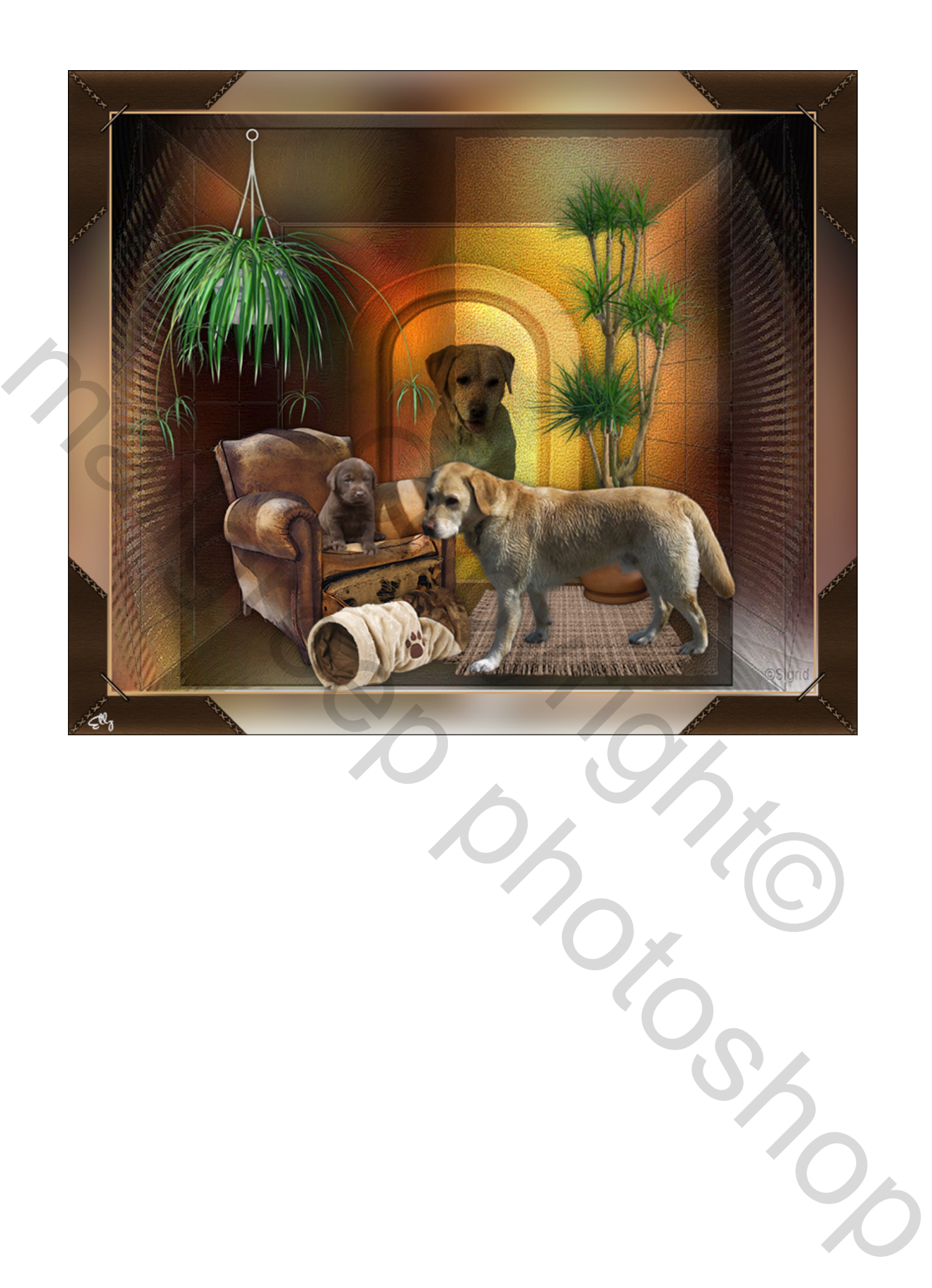